# ZOOM マニュアル (ダウンロード・インストール編)

# 第20回日本乳癌学会北海道地方会

# ZOOM ダウンロード·インストール、 アカウント取得について

お使いの PC 等に Zoom アプリがインストールされていない方、 ご自身の Zoom アカウントをお持ちでない方は、 こちらをお読みい ただき、Zoomアプリのダウンロード·インストール、アカウント取得を行ってください。 Zoomはブラウザでも起動でき、アカウントが無くても視聴できますが、ログインの際に面倒な手順を経なければなりません。

Zoom アプリのダウンロードとアカウント取得を強く推奨いたします。

#### ZOOM (アプリ) のインストールについて (必須)

第19回日本乳癌学会北海道地方会では、現地開催に加えて ZOOM を使用した配信にて学会を開催します。 ご発表及びご視 聴の際にはZOOM (アプリケーション) をインストールした PC が必要です。ZOOMはスマーフォンやタブレット端末でも使用でき ますが、当学会では PC をお使いいただきますようお願いいたします。

#### インストール手順

1. ZOOM ウェブサイトの「ダウンロード」 ページにアクセスします。

URL https://zoom.us/download#client\_4meeting

- 2. 画面の案内に従って「ミーティング用 Zoom クライアント」をダウンロードしてください。
- ※ダウンロードページへのリンクは、 ページの一番下にあります

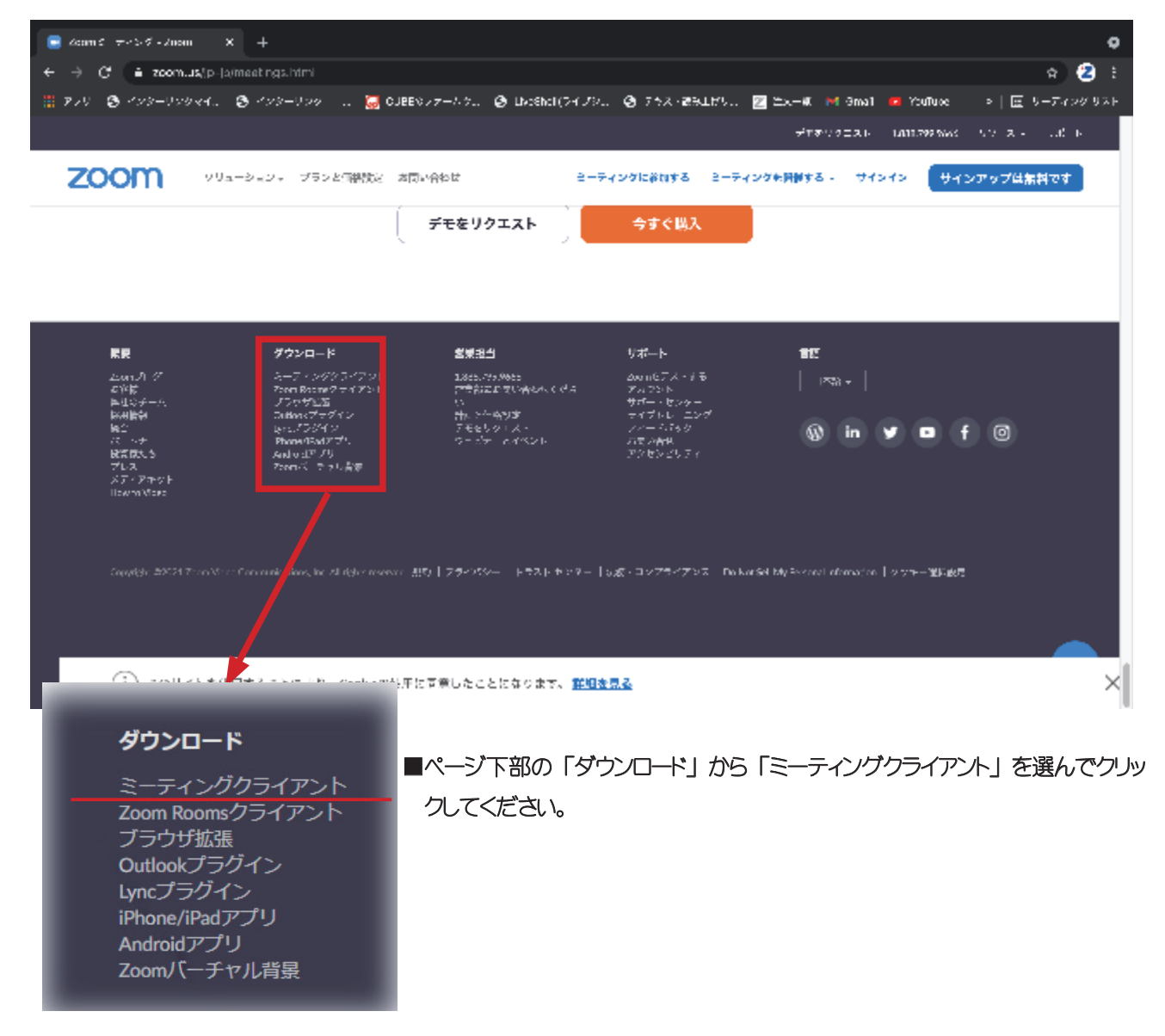

■ ZOOM「ダウンロードセンター」 のページに遷移します。 一番上の「ミーティング用 ZOOM クライアント」 のダウンロード ポタンをクリックしてください。 Windows64bit 版をご使用の場合は「Windows64 ビット用のダウンロード | をクリックして ください

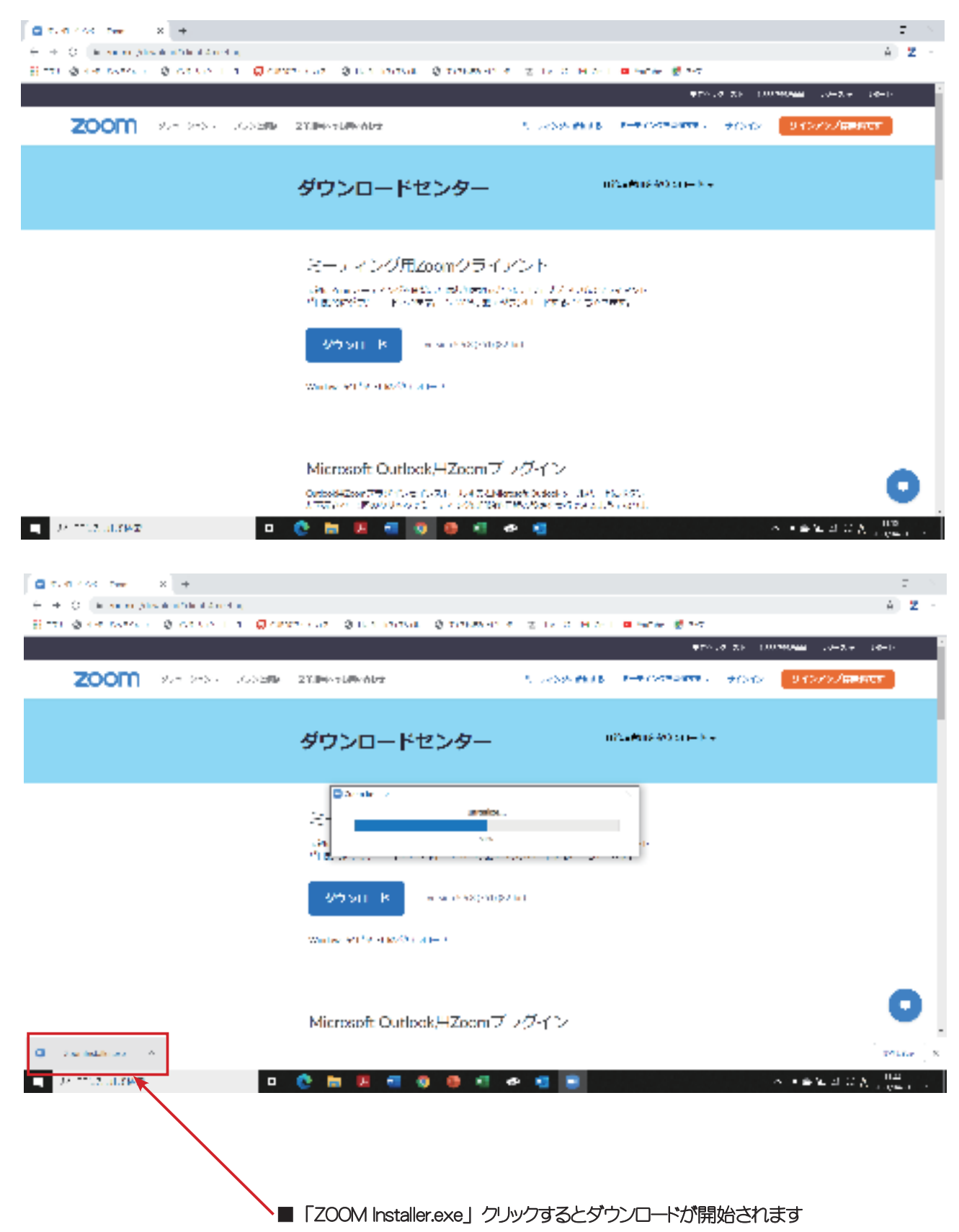

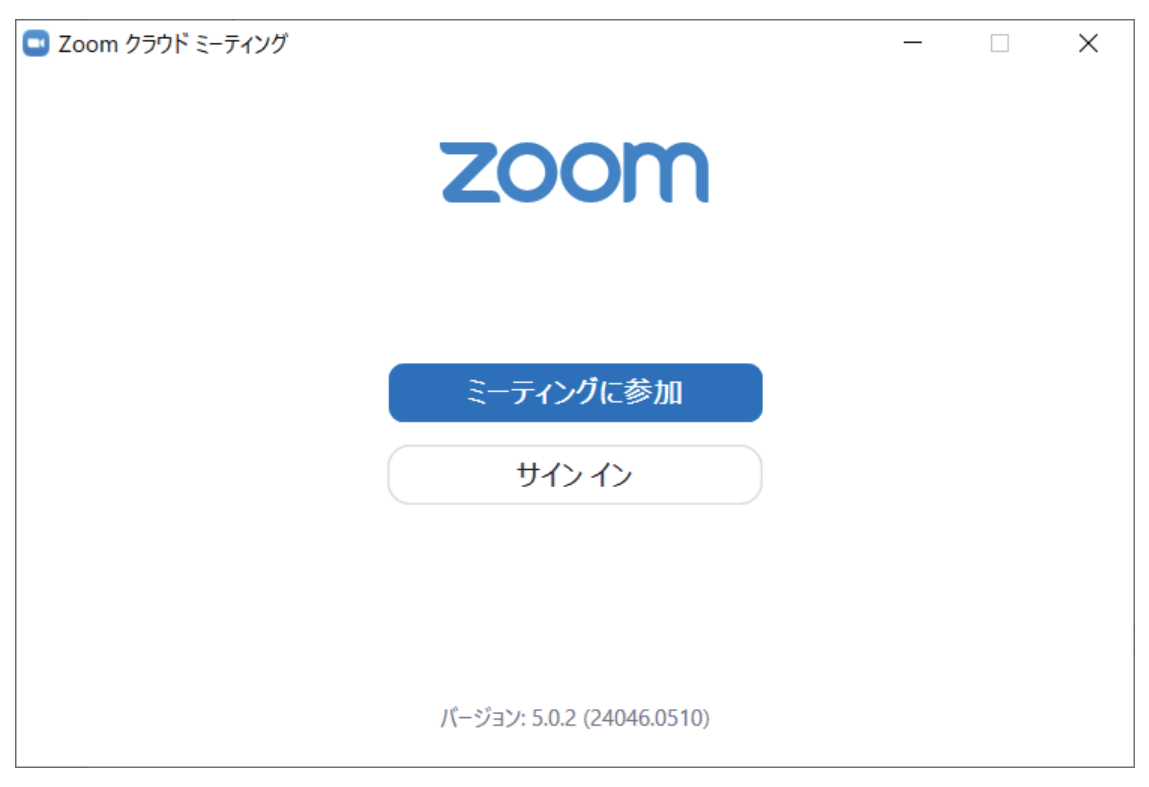

■サインイン画面が表示され、ダウンロード・インストールが完了します

### ZOOM アカウント取得

ZOOMのダウンロードが完了したら、引き続きアカウントの取得を行ってください。 取得したアカウントをアクティブにすることで、 簡単に視聴参加できます。

#### アカウント取得手順

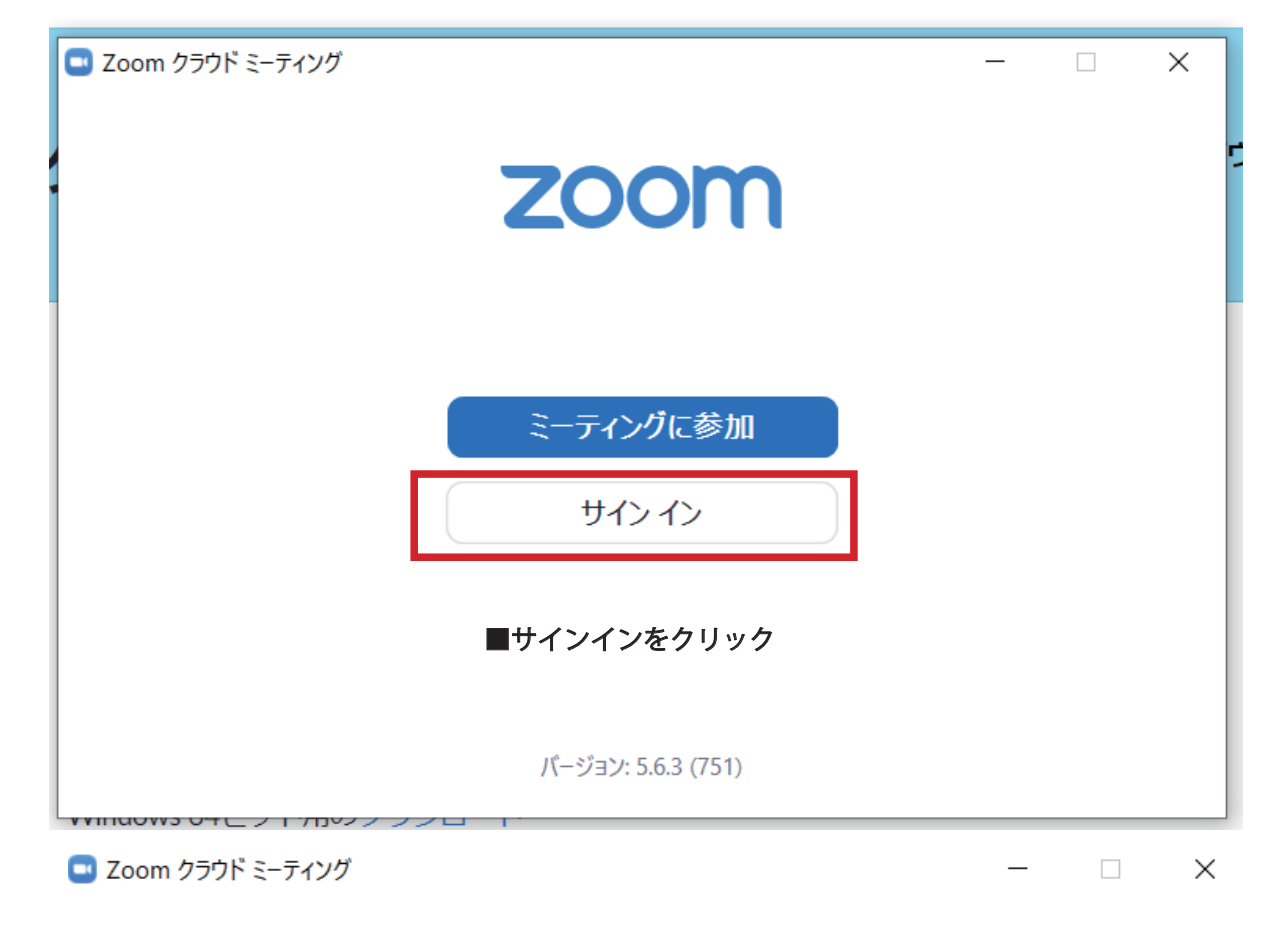

サインイン

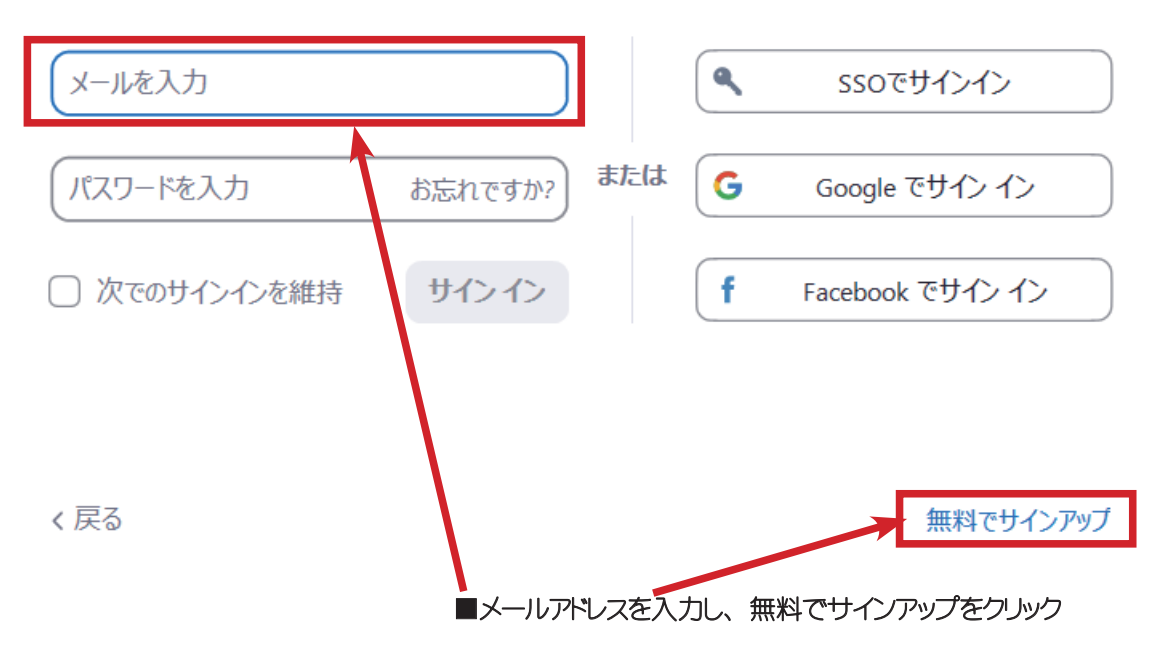

# 検証のために、誕生日を確認してください。

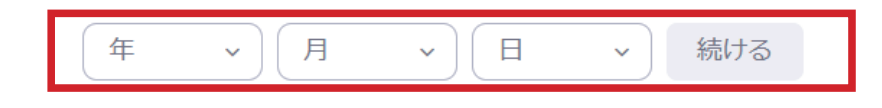

このデータは保存されません

で自身の生年月日を入力し「続ける」をクリック

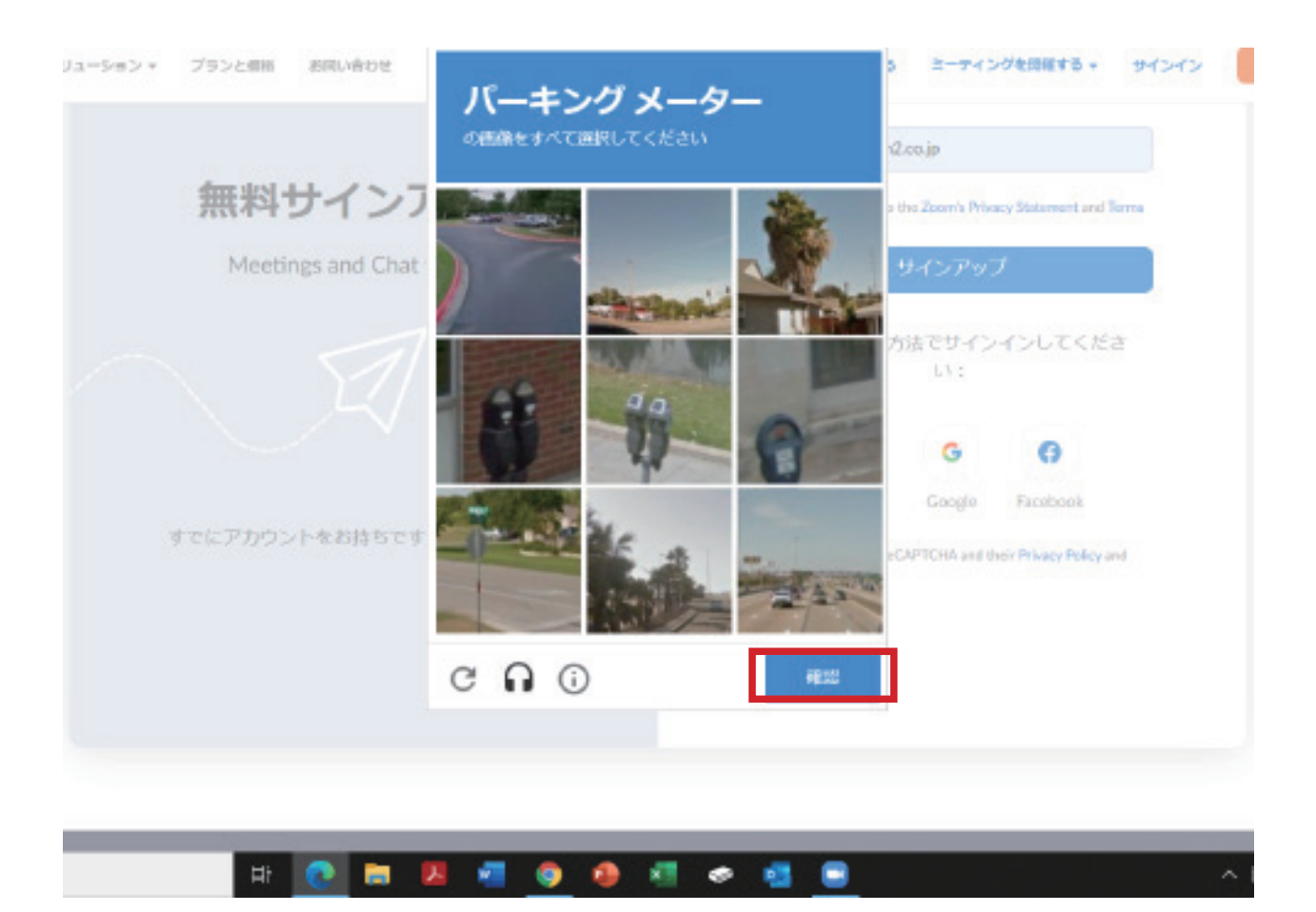

■簡単なテスティングがあります。画面の指示に従って写真を選択し「確認」をクリックしてください

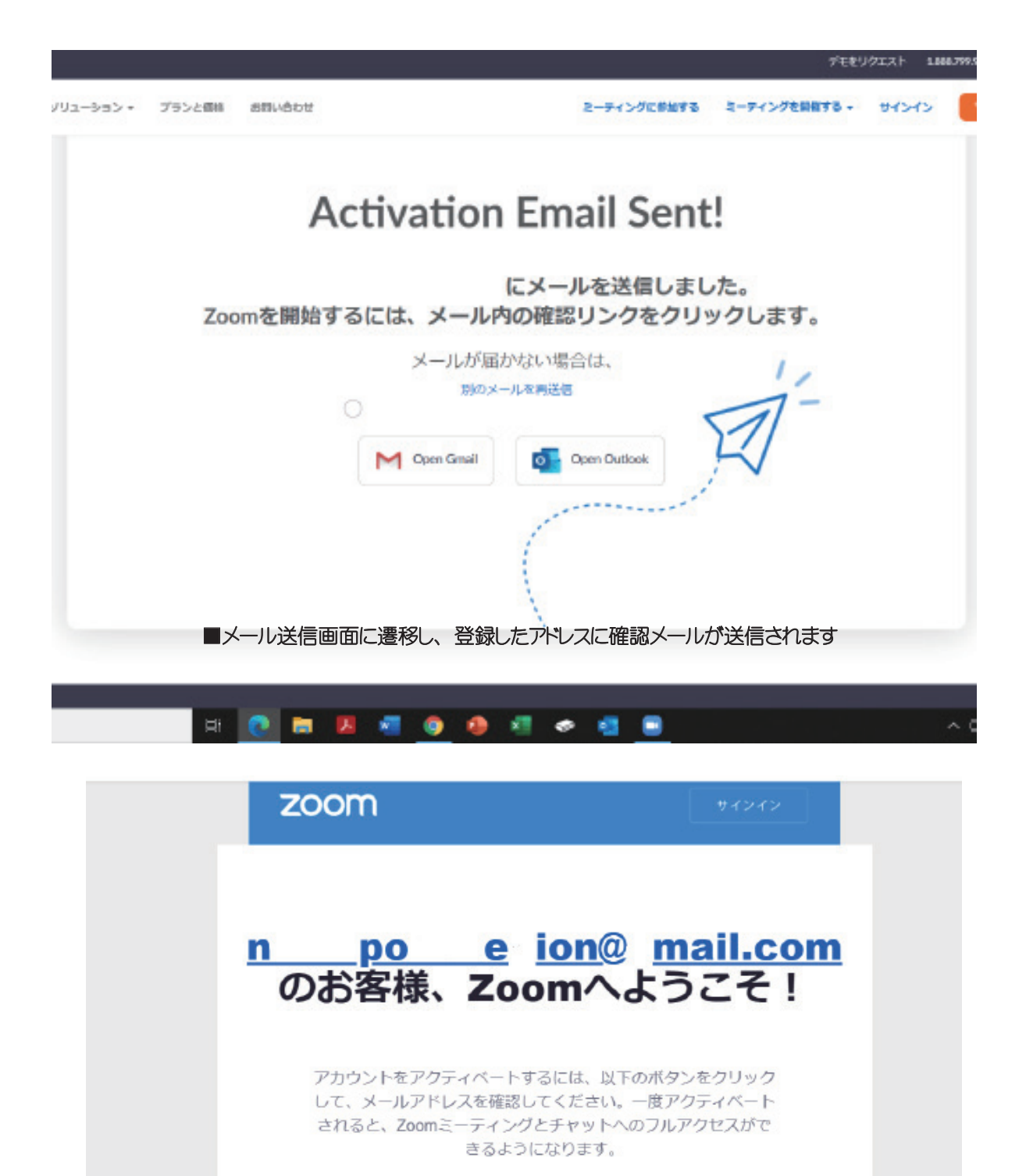

■確認メールの「アカウントをアクティベート」をクリック

 $\land\ \bar{\mathbb{P}}\,\,\oplus\,\,\boxdot$ 

**WILL** 

x

۰

 $\bullet$ 

**R** 

 $\mathcal{F}$ 

アカウントをアクティベート

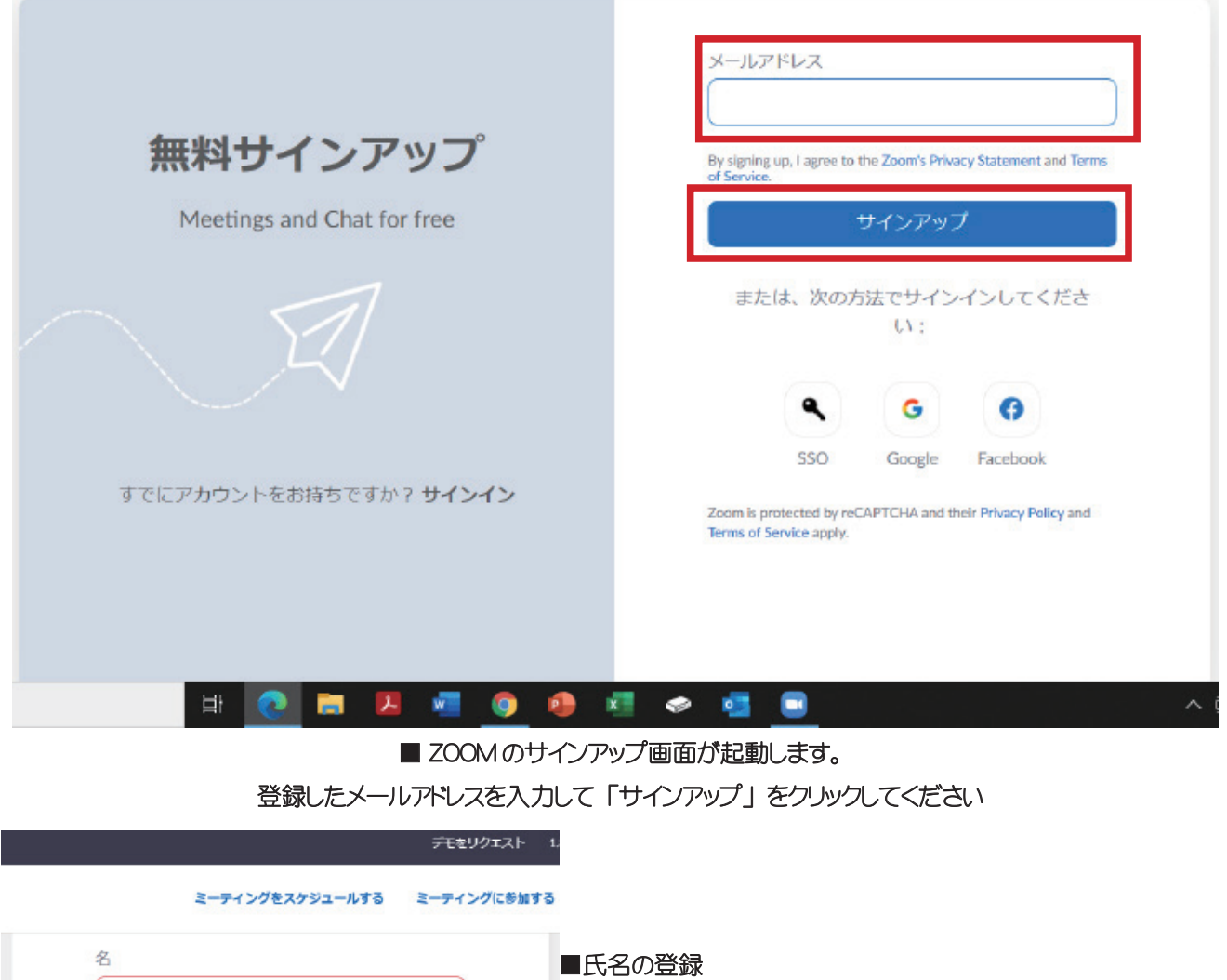

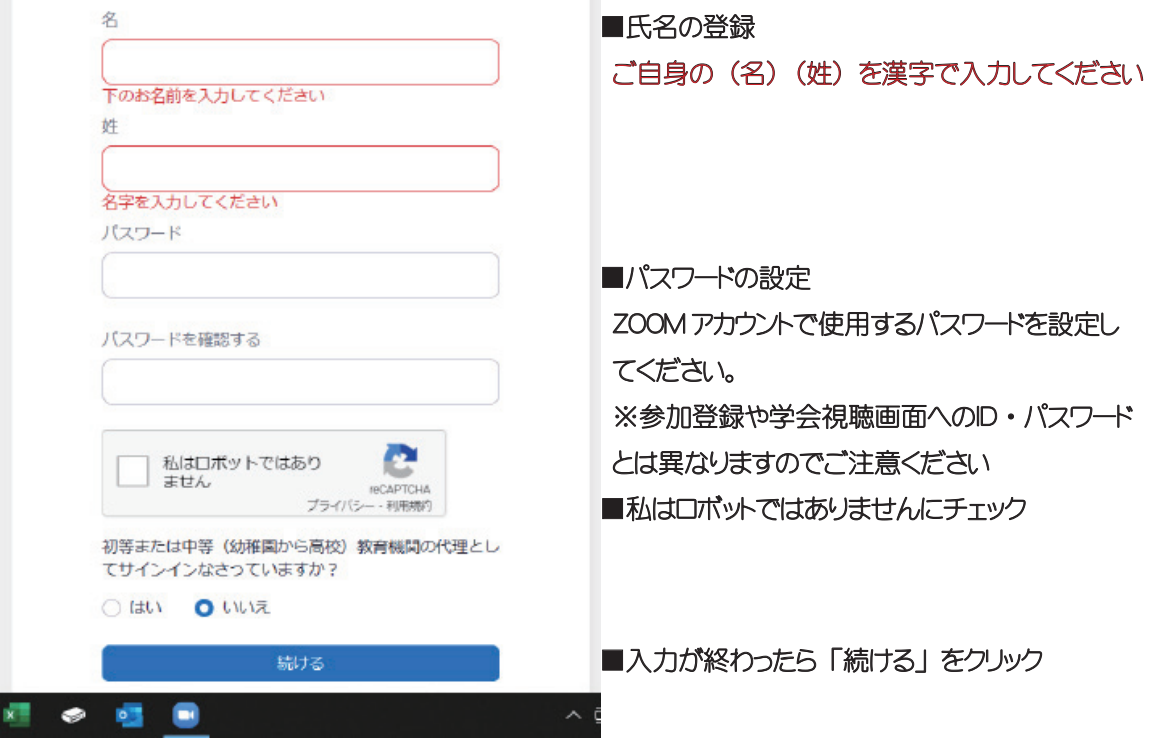

■続けるをクリックすると「仲間を招待する」 という画面に遷移しますが「手順をスキップする」で OK です。 これでアカウント取得は完了です。

## MAC へのインストールについて

■ Macintosh をお使いの場合は、インストールを行う前に以下の設定内容を確認·変更する必要があります。

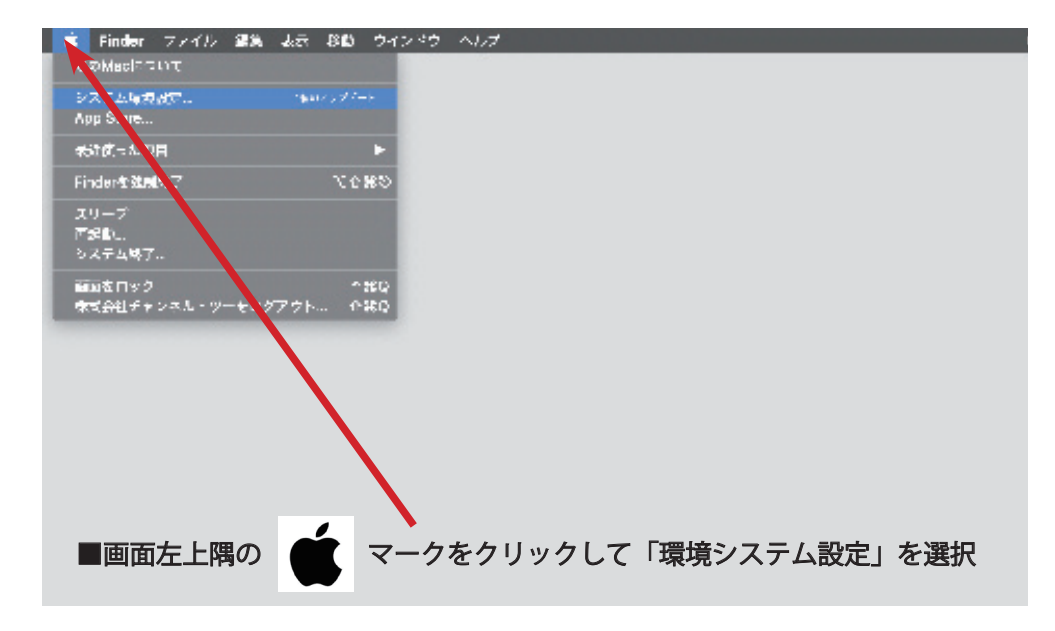

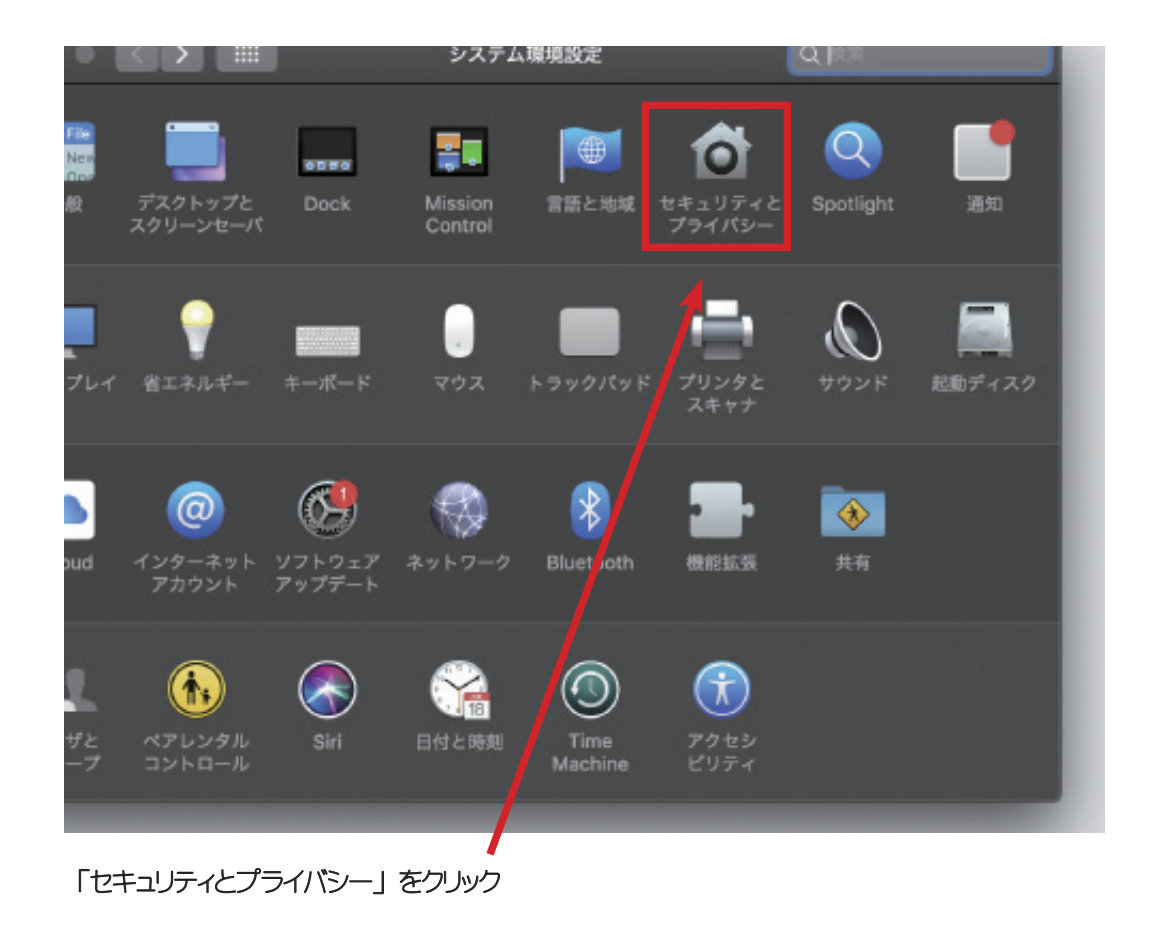

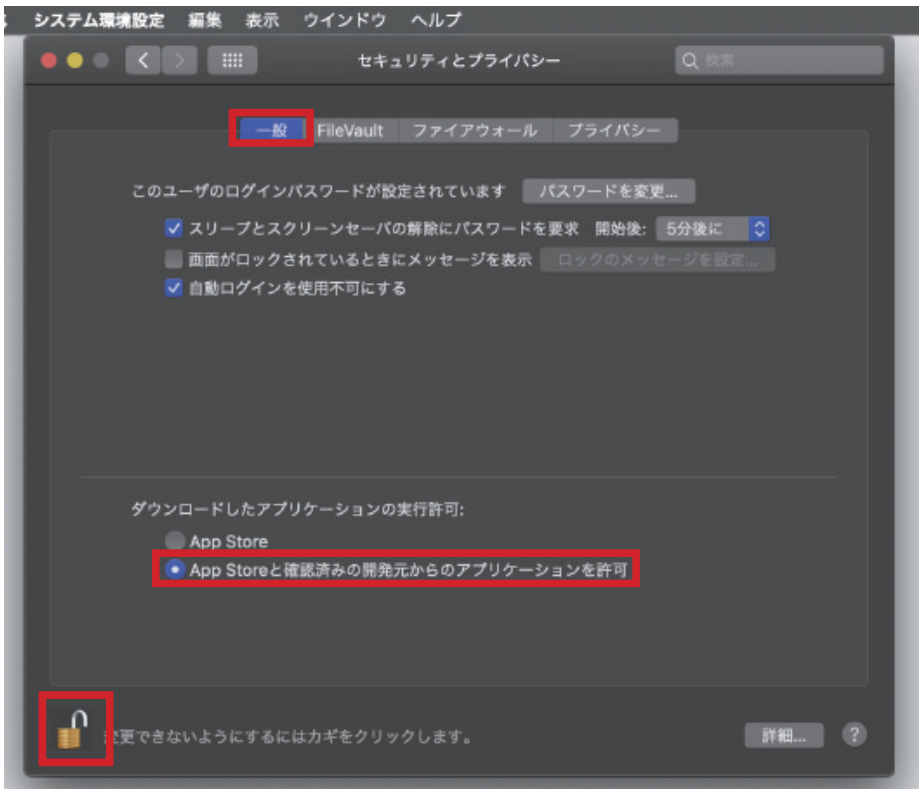

■「鍵マーク」をクリックし、PCに設定されているログインパスワードを入力してください。 「一般」 ダブをクリックし「ダウンロー ドしたアプリケーションの実行許可」 の 「App Store と確認済みの開発元からのアプリケーションを許可」 を選択してください。 設定を保存するには再び「鍵」マークをクリックします。ダウンロード及びサインインの手順は Windows と同じです。